## **Instrukcja przeniesienia konfiguracji i danych programu List przewozowy w wersji 5 i 6.**

(pełna kopia bezpieczeństwa – konfiguracja i dane)

Kolejne kroki potrzebne do przeniesienia programu List przewozowy w wersji 5.X i 6.X z jednego stanowiska na drugie stanowisko, na którym jest zainstalowany Windows Vista lub nowszy lub wykonania kopi bezpieczeństwa konfiguracji programu i danych.

Kroki od 1 do 4 dotyczą komputera na którym aktualnie jest zainstalowany program List przewozowy.

**Kroki od 1 do 4 pozwalają na wykonanie pełnej kopi bezpieczeństwa programu, zarówno konfiguracji jak i danych.**

Kroki od 5 do 15 dotyczą komputera na którym planowana jest instalacja programu List przewozowy.

W nawiasach podana jest lokalizacja domyślna.

1. Spakować/zarchiwizować katalog, w którym jest zainstalowany program List przewozowy (domyślnie dla systemu 32 bitowego: C:\Program Files\Gidex\List przewozowy, domyślnie dla systemu 64 bitowego: C:\Program Files (x86)\Gidex\List przewozowy – lokalizacja mogła być zmieniona podczas instalacji),

2. Spakować/zarchiwizować katalog List przewozowy (lokalizacja dla Windows XP – C:\Documents and Settings\All Users\Dane aplikacji\Gidex\List przewozowy, lokalizacja dla Windows Vista i nowszy – C:\ProgramData\Gidex\List przewozowy),

3. Spakować/zarchiwizować ustawienia każdego użytkownika, który korzystał z programu List przewozowy, są one zapisane w katalogu LK (lokalizacja dla Windows XP – C:\Documents and Settings\<*Użytkownik>*\Dane aplikacji\Gidex\Lk, lokalizacja dla Windows Vista i nowszy – C:\Users\*<Użytkownik>*\AppData\Roaming\Gidex\Lk),

4. Spakować/zarchiwizować katalog z listami (wyszukać pliki z rozszerzeniem dbf i lsp, można uzgodnić z użytkownikami, gdzie były zapisywane pliki z listami lub uruchomić program List i polecenie Plik – Otwórz, pokaże się okno Odczytaj dokumenty i w nim sprawdzić ścieżkę i nazwę katalogu gdzie są zapisywane listy).

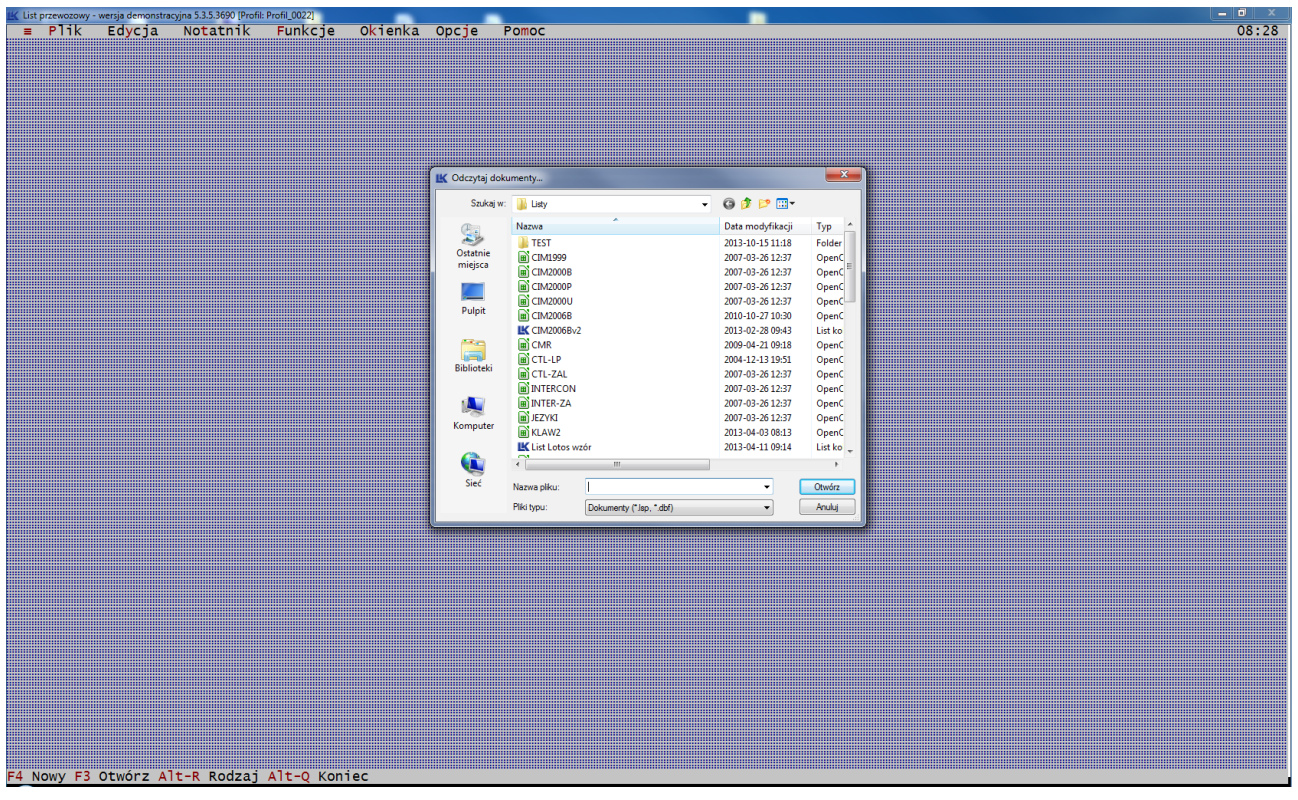

5. Na nowym komputerze zainstalować program List przewozowy (wersji 6.X) z ustawieniami domyślnymi.

6. Z archiwum utworzonego w punkcie 1 wpakować pliki "Lk.nm" i zapisać go do katalogu z zainstalowanym programem.

7. Z archiwum utworzonego w punkcie 1 otworzyć plik "List przewozowy.ini" (można go otworzyć np. w notatniku) i sprawdzić jaka jest wartość dla linii 'Profil=Profil\_000X' (domyślnie X powinien być równy 1).

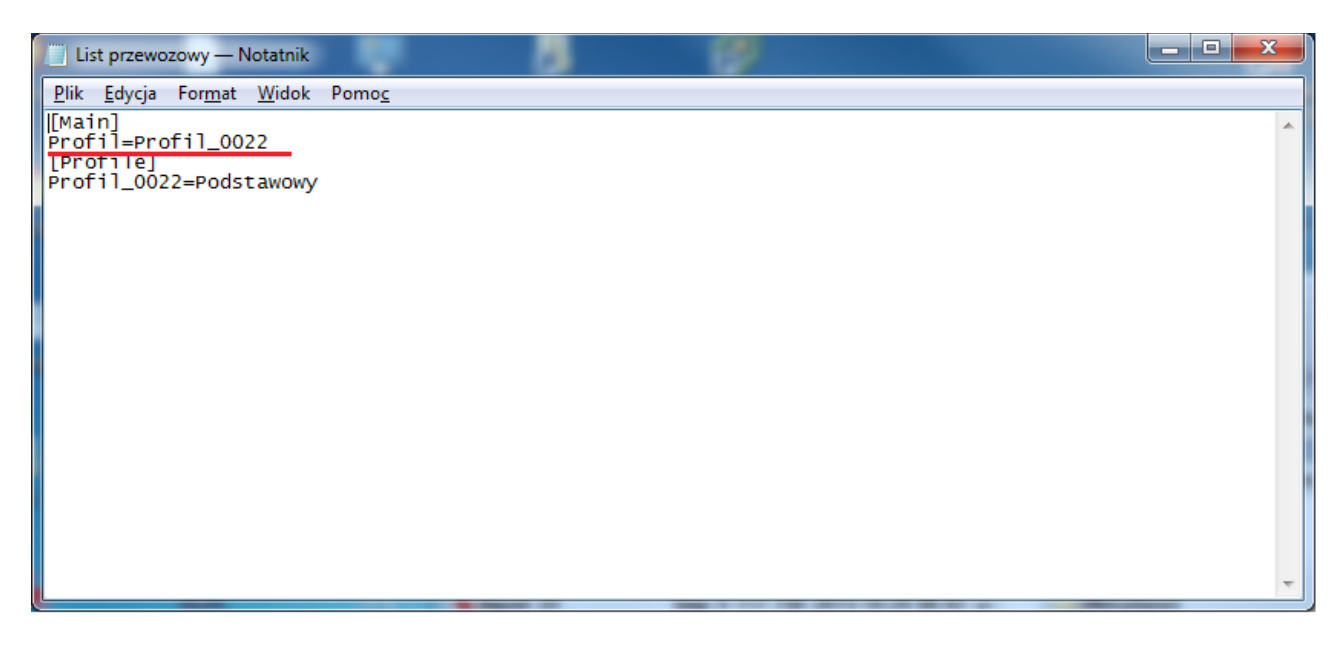

8. Z archiwum utworzonego w punkcie 2 wypakować wszystkie pliki do katalogu tymczasowego.

9. W folderze tymczasowym jest podkatalog Profil\_000X (X – wartość z punktu 6), wejść do niego i zmienić rozszerzenie pliku lk.dsk na lk.nst oraz usunąć plik dbparam.ini.

10. Zawartość katalogu Profil\_000X skopiować do: C:\ProgramData\Gidex\List przewozowy\Profil\_0001 (domyślny katalog) nadpisując znajdujące się tam pliki i katalogi.

11. Na nowym komputerze rozpakować do katalogu: C:\Users\*<Użytkownik>*\AppData\Roaming\Gidex\Lk zawartość archiwum utworzonego w punkcie 3 dla każdego przenoszonego użytkownika nadpisując znajdujące się tam pliki i katalogi.

12. Rozpakować w miejscu, gdzie każdy użytkownik korzystający z programu będzie miał dostęp zawartość archiwum utworzonego w punkcie 4 (Archiwum z listami).

13. Uruchomić program List. Po uruchomieniu program zapyta czy importować stare ustawienia programu – wybrać Tak.

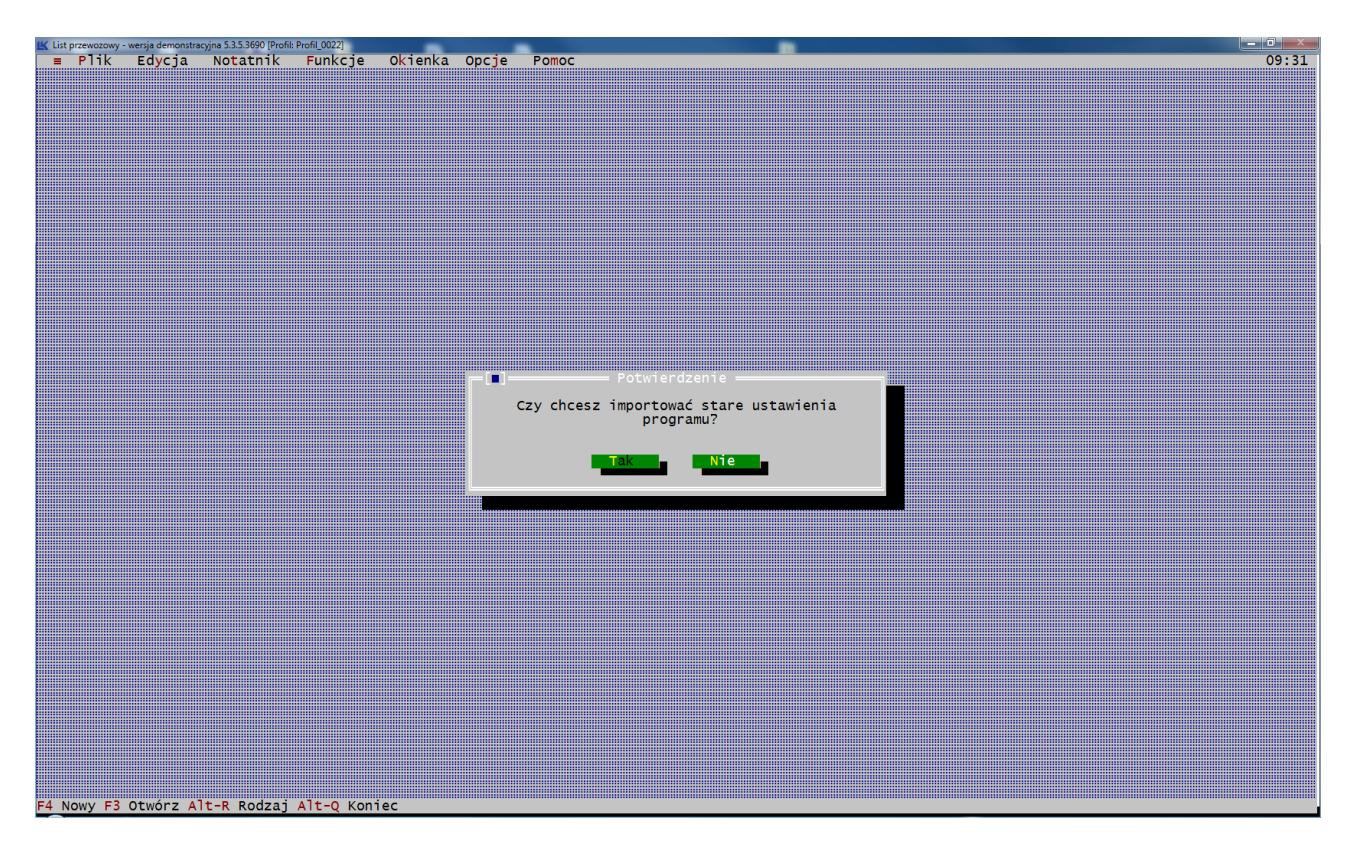

14. Na kolejnym oknie pokaże się pytanie o to czy usunąć stare ustawienia programu – wybrać Tak.

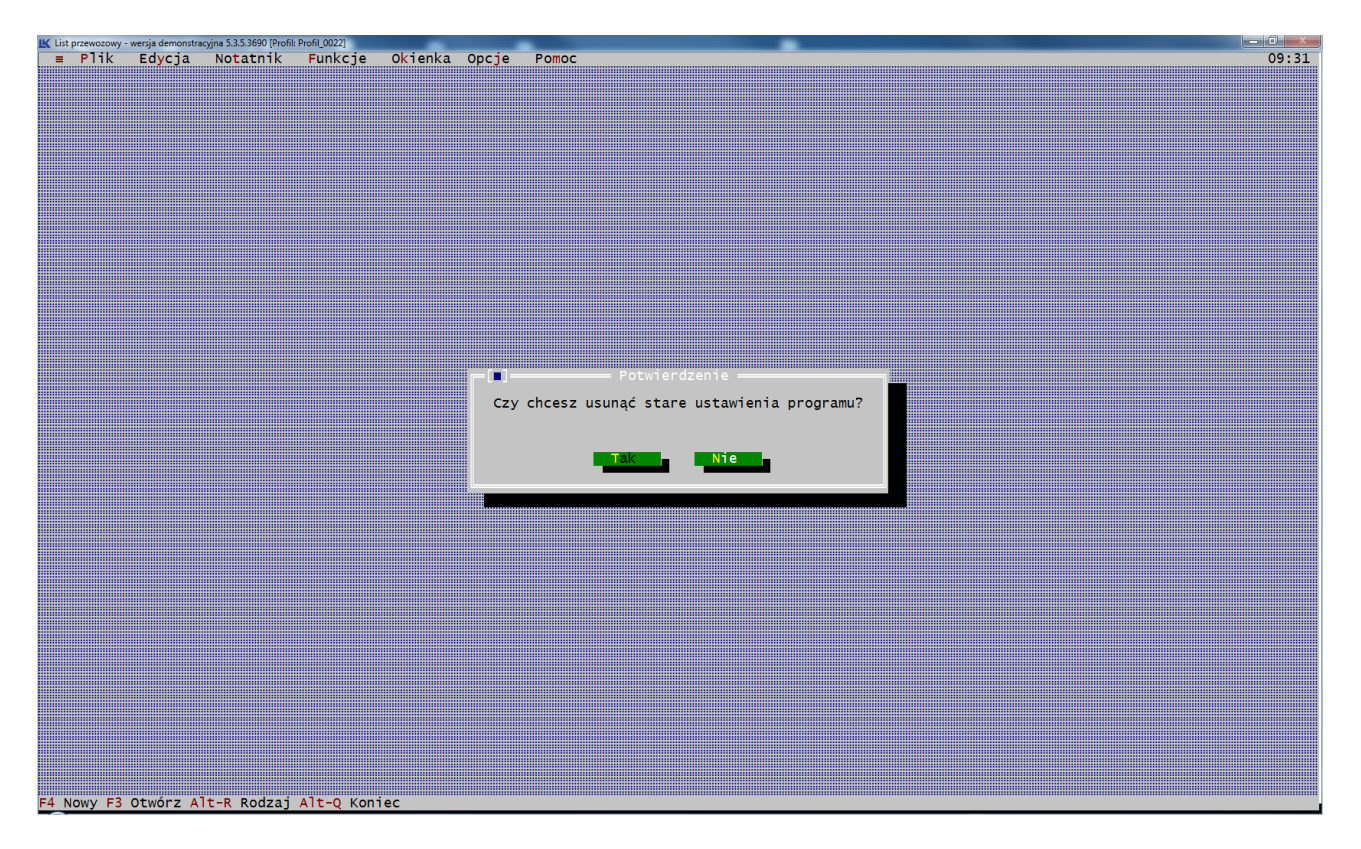

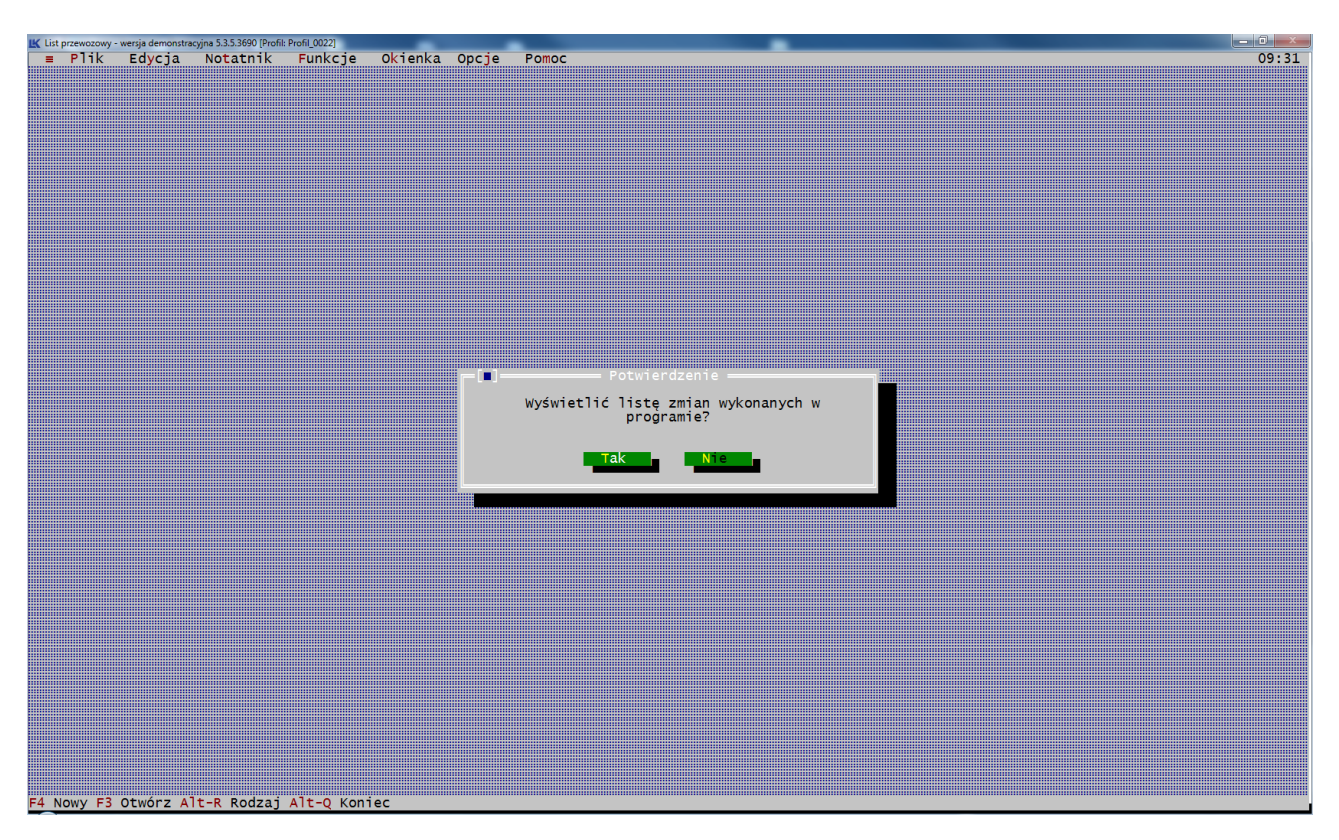

15. Na trzecim oknie z pytaniem czy wyświetlić listę zmian w programie można wybrać Nie.

16. Program jest już gotowy do pracy na nowym stanowisku.